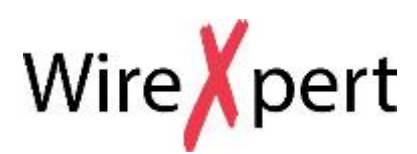

**User Guide List Based Testing**

User Guide – List Based Testing, v7.2 WireXpert4500\_ListBasedTesting\_IT\_EN\_U\_201803\_26 Copyrights 2018 Softing Singapore Pte Ltd **https://itnetworks.softing .com** /us

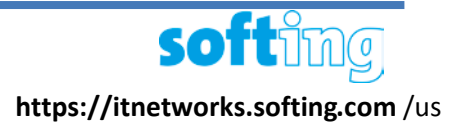

# **Contents**

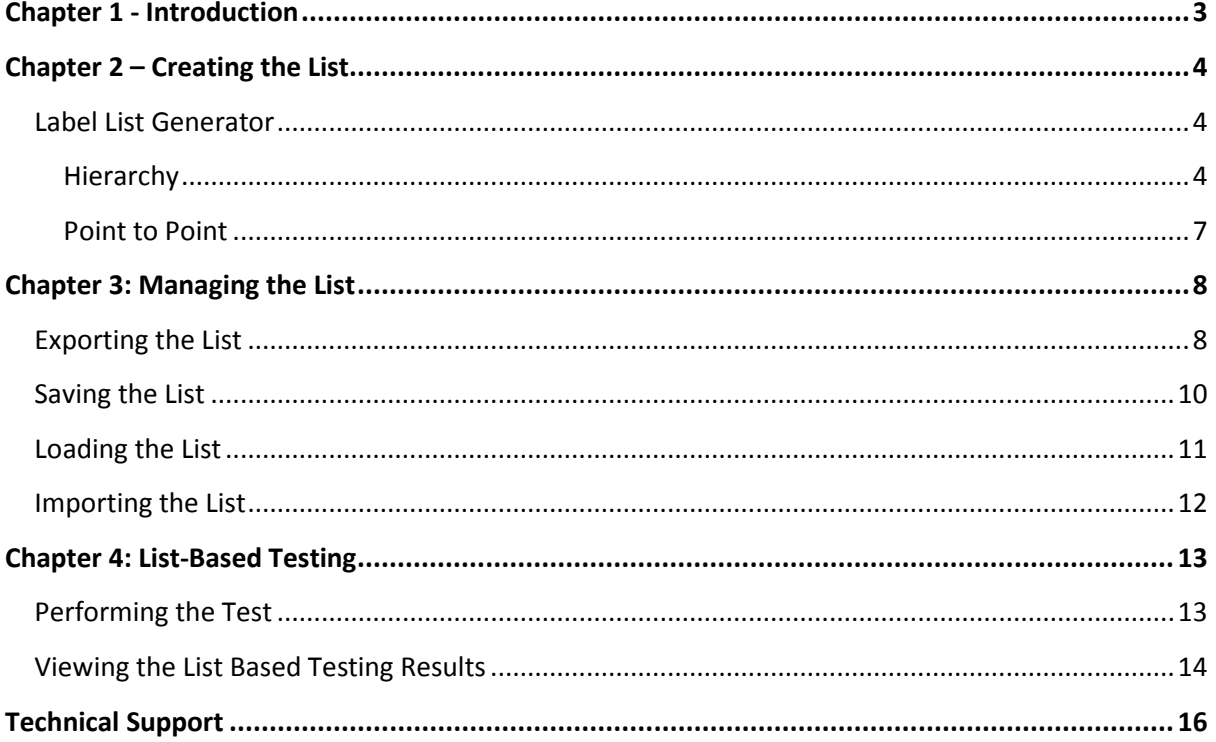

### <span id="page-2-0"></span>**Chapter 1 - Introduction**

Please ensure eXport PC software and firmware v7.x and above has been installed into your workstation and WireXpert devices before you proceed further. Please visit<http://itnetworks.softing.com/> to download the latest version.

List-Based Testing (LBT) is the world first to adopt customized hierarchical cable labelling scheme. LBT changes how cable testing is conducted, from entering and saving a label after each test to simply choosing which label from the preloaded list to conduct the test.

The LBT is ideal for project managers who has preference on how cables should be labelled and creates flexibility for onsite testers to conduct test in non-sequential order by choosing, skipping and returning to the untested points. When the site is completed, the project managers does minimal sorting and searching from his/her preferred list, saving time thus increasing productivity.

This user guide will only contain information and instructions on how to use the List-Based Testing on eXport software and WireXpert. Please refer to User Manual and Guides for WireXpert for device help.

# <span id="page-3-0"></span>**Chapter 2 – Creating the List**

### <span id="page-3-1"></span>*Label List Generator*

- 1. Launch eXport software.
- 2. Go to Tools > Label List Generator

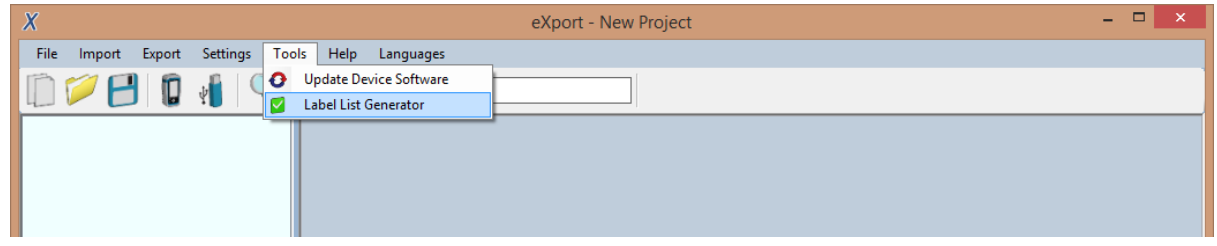

#### <span id="page-3-2"></span>**Hierarchy**

Besides Building name, each tier of hierarchy labelling can be delimited or text separated with alphanumeric characters such as "- ", ";", "<>", etc in the "Delimitated With" field. The first unit (floor/room/rack/panel/port) of each tier should be entered in the "Start With" field and the last in the "End With" field. If a certain tier is not applicable, e.g., the building has only one floor, uncheck "Floor" to remove tier from hierarchy.

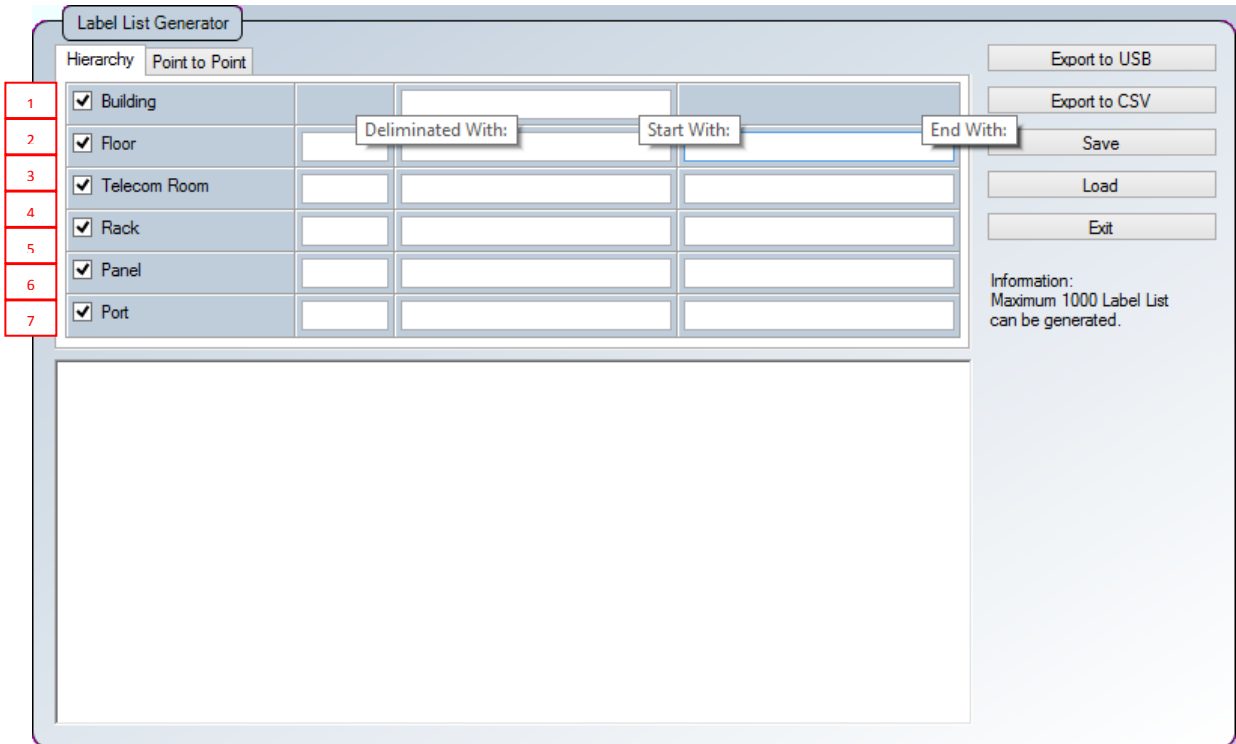

- 1. Building The building name where LBT will be used.
- 2. Floor The number of floors the building has.
- 3. Telecom Room The number or name the telecom name is called.
- 4. Rack The number or name the rack is called.
- 5. Panel The number or name the panel is called.
- 6. Port The number or name the port is called.

Note: Hierarchical tiers (Floors, Telecom Rooms, Racks, Panels and Ports) must be entered in corresponding formats (e.g. 01 and 10, B1 and B3, -1 and -4, 1# and 5#) to generate labels. Only alphanumeric and ASCII characters are supported for List-Based Testing.

#### **Scenario 1**

Expert Services occupies a single floor in an office building, with only 1 Rack(R) and 3 Panels(P) in 1 Server room. Only 12 ports(p) are used from each panel. They have plans to add another Rack in the near future.

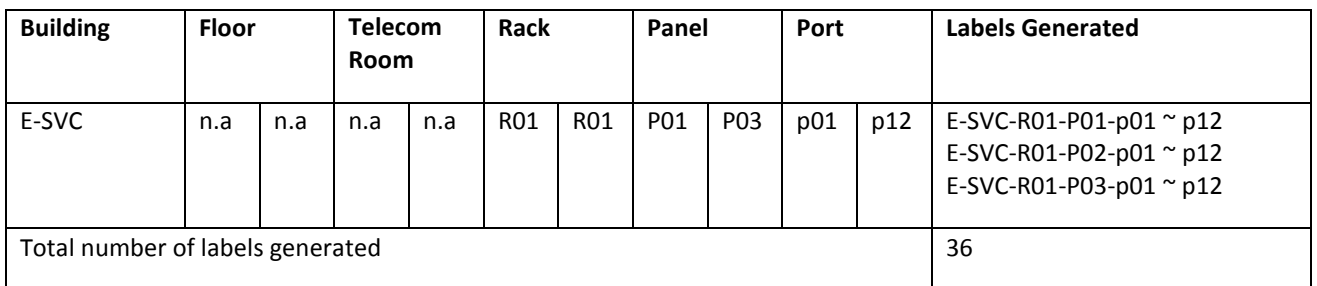

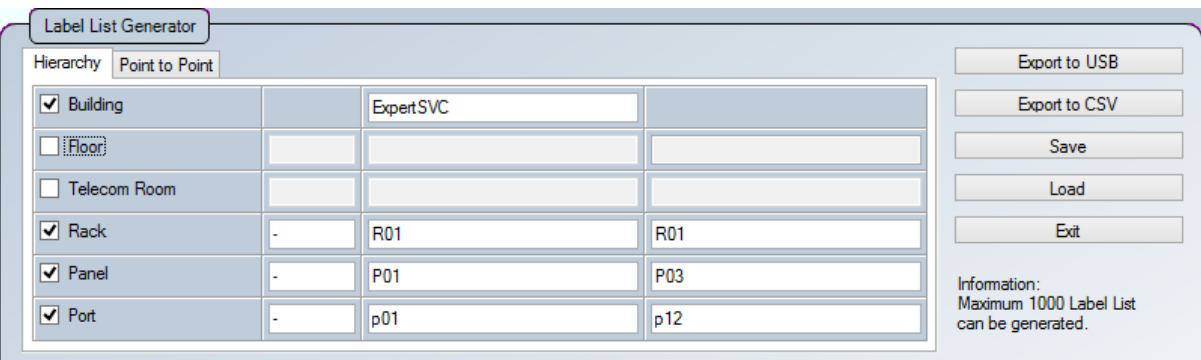

### **Scenario 2**

Tech Shopping Mall has 2 floors(L) with 2 Telecom Room (TR) on each floor. There are 2

Racks (R), each with 10 Panels (P), using 12 ports (p) on each panel.

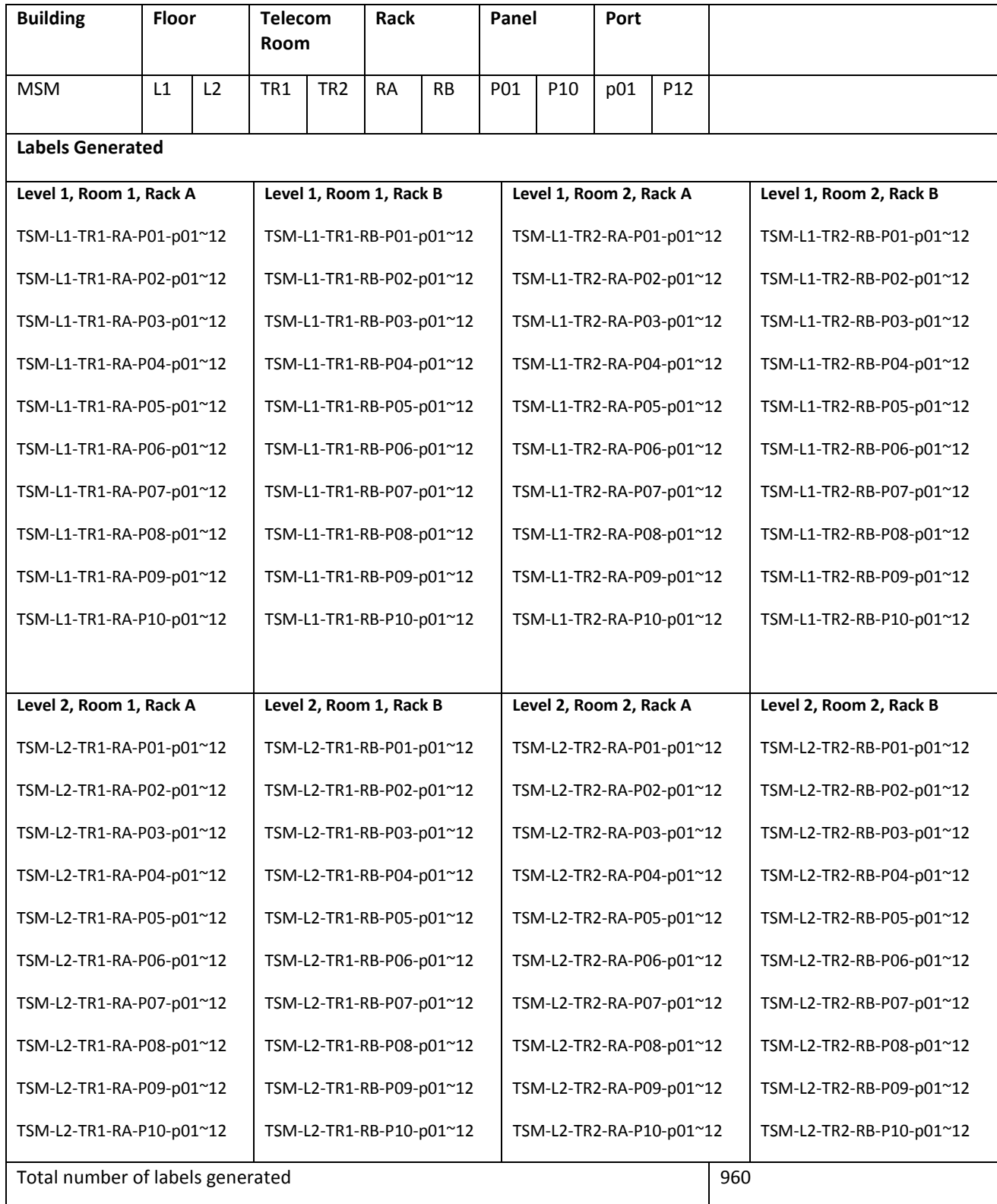

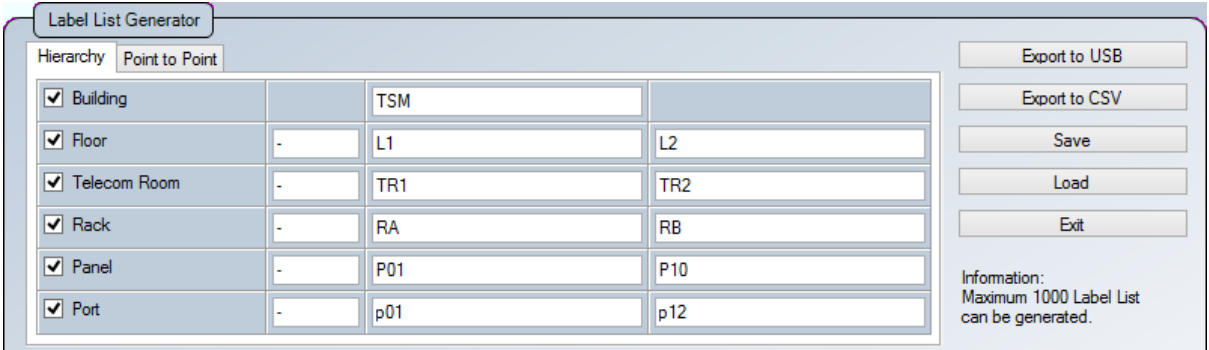

#### <span id="page-6-0"></span>**Point to Point**

The Point-to-Point label generator creates labels for straight forward connections from Point A to Point B such as Backbone or connections terminations between two panels.

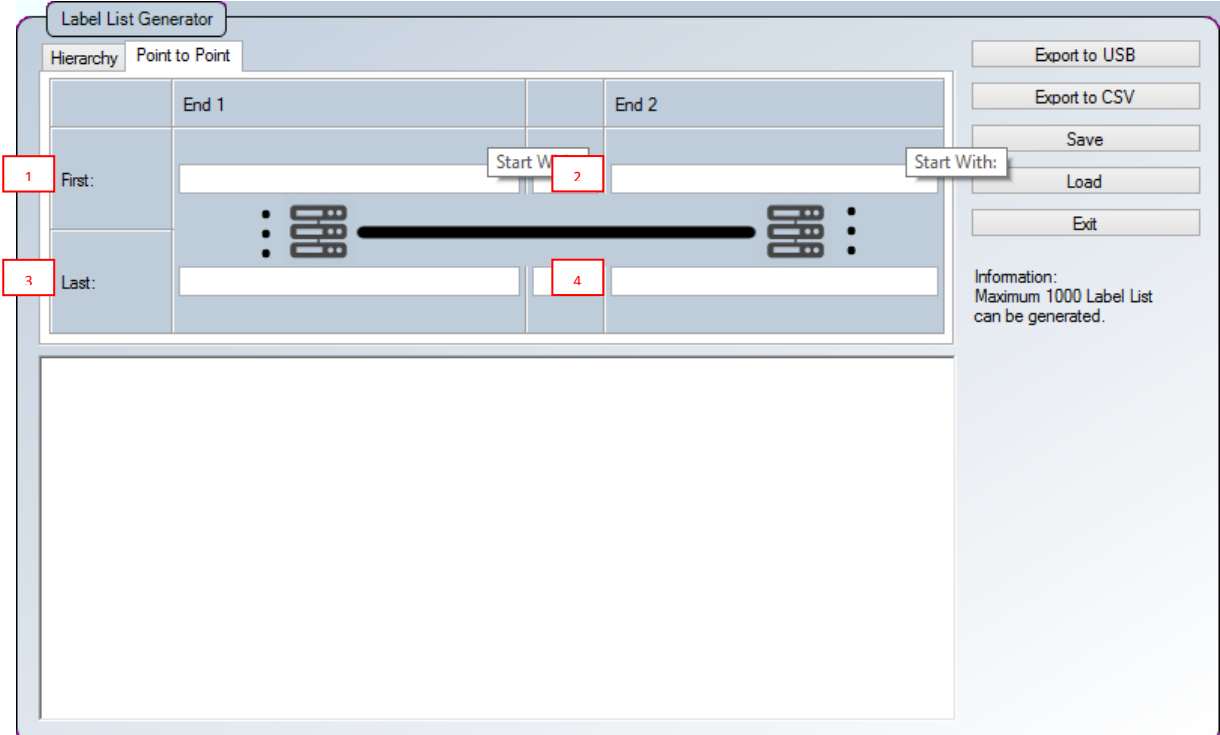

- 1. First End 1 The end of the first cable in the list.
- 2. First End 2 The other end of the first cable.
- 3. Last End 1 The end of the last cable in the list.
- 4. Last End 2 the other end of the cable in the list.

Note: Only alphanumeric and ASCII characters are supported for List-Based Testing.

# <span id="page-7-0"></span>**Chapter 3: Managing the List**

## <span id="page-7-1"></span>*Exporting the List*

1. Click the "Export to USB" button to export completed list to USB flash drive.

Click the "Export to CSV" button to export to \*.CSV format.

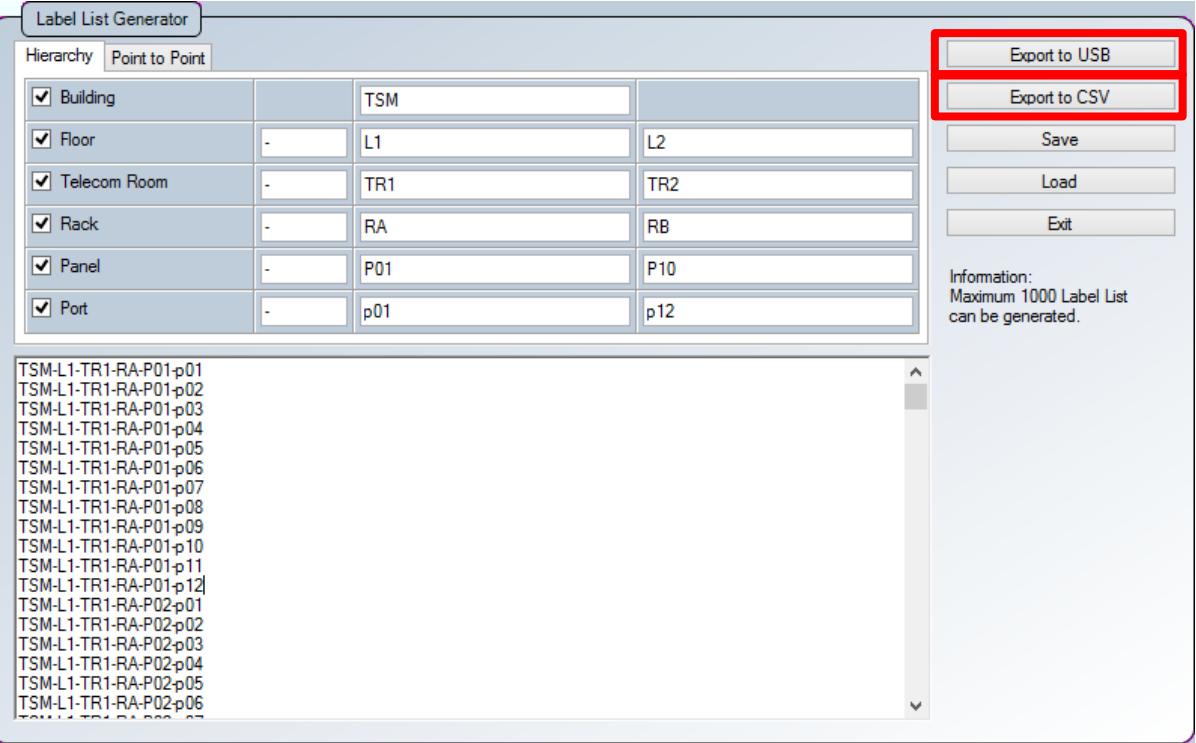

2. Enter filename and select the USB flash drive to export LBT file to.

Click the "Export" button to proceed.

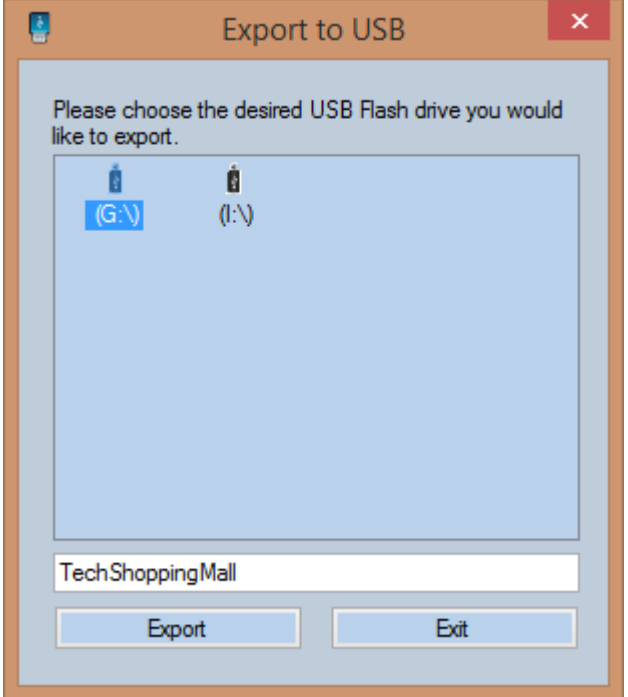

3. You will be informed when export is completed.

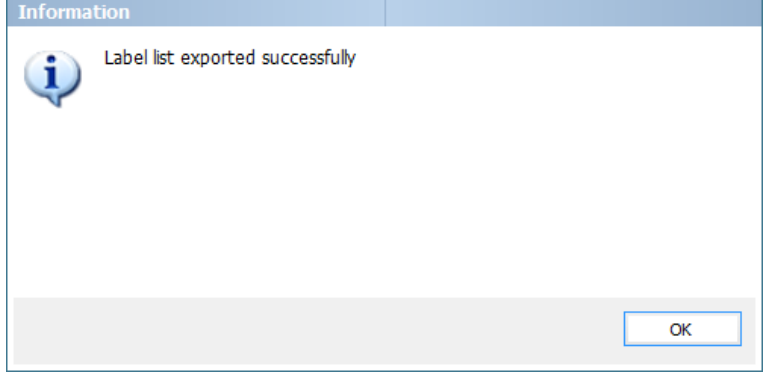

Note: You are recommended to save your List Based Testing file before exporting.

### <span id="page-9-0"></span>*Saving the List*

1. Click the "Save" button to save the completed list. Incomplete list can also be saved for later completion.

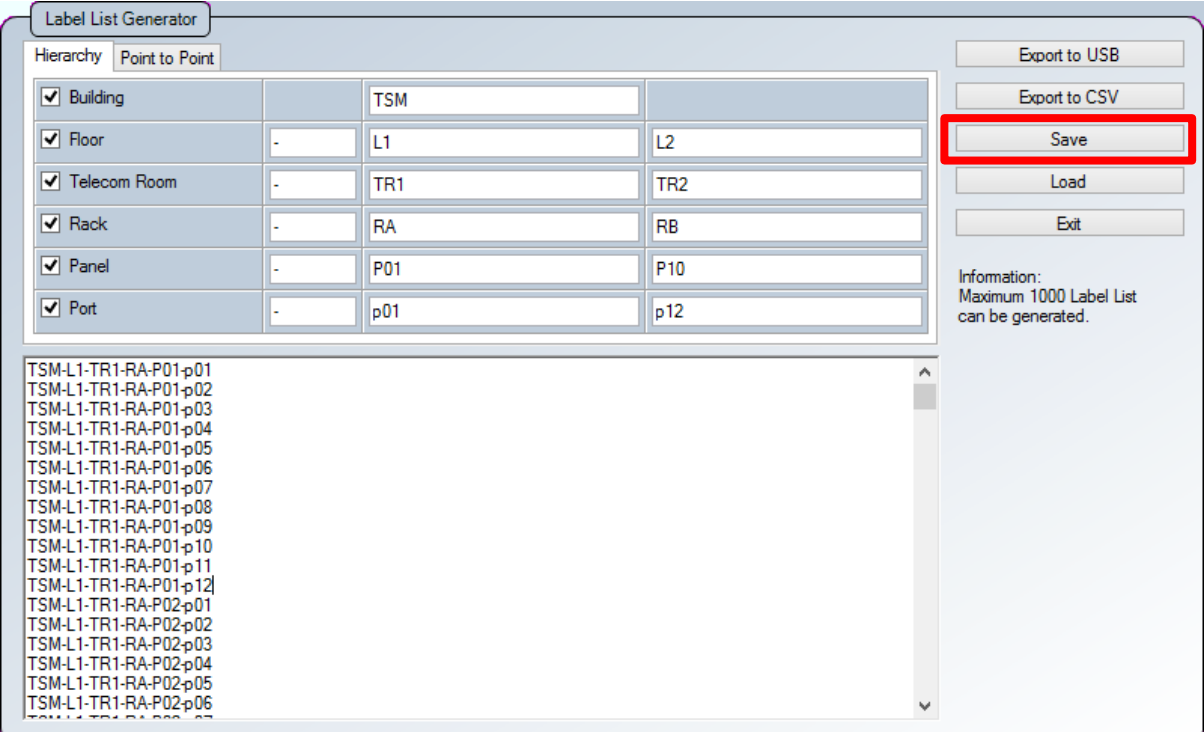

2. Select directory and click the "Save" button to proceed.

Click on the Site name to display test results saved within the site.

## <span id="page-10-0"></span>*Loading the List*

1. Click the "Load" button to load a previously saved LBT file.

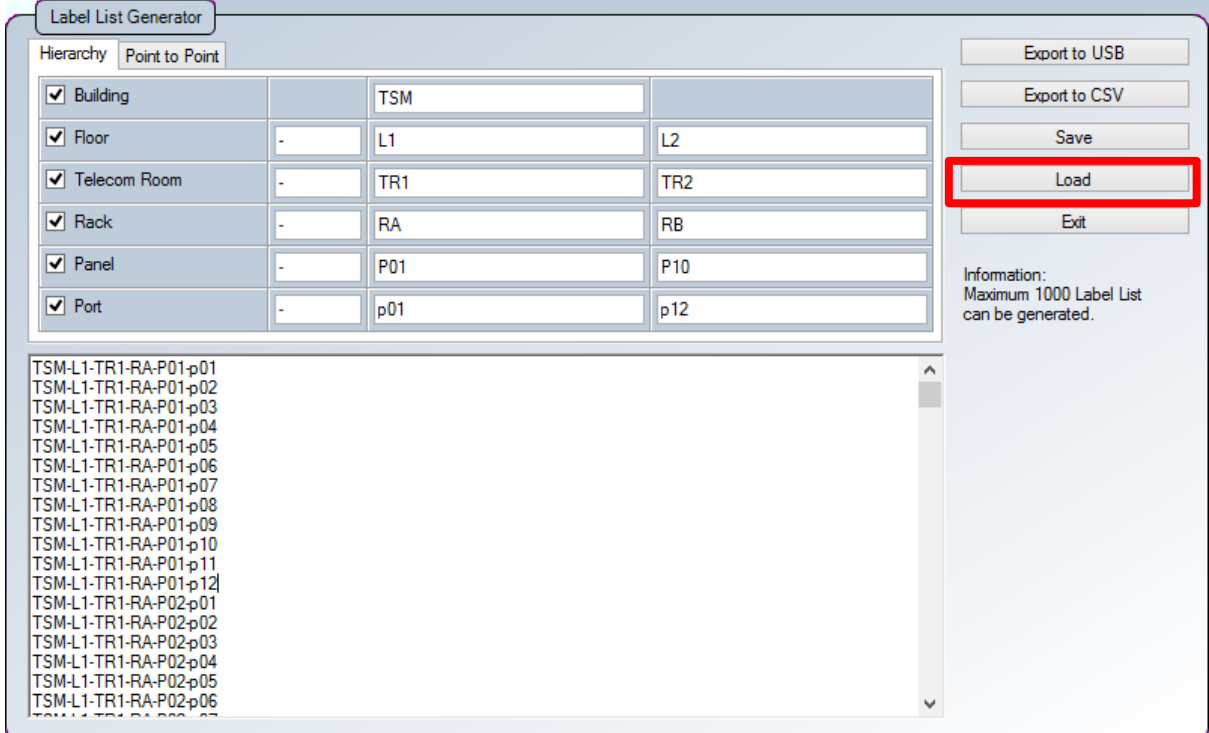

- 2. Loading a saved LBT file enables amendment or completion to the list.
- 3. Click the "Save" button to save the updated file.

### <span id="page-11-0"></span>*Importing the List*

- 1. Power on WireXpert.
- 2. Insert the USB flash drive the LBT file is exported to onto the Local unit of WireXpert.
- 3. WireXpert will automatically detect the USB flash drive.
- 4. Select "Label List" and the respective lists you want to import.
- 5. Select "Copy Label Files"

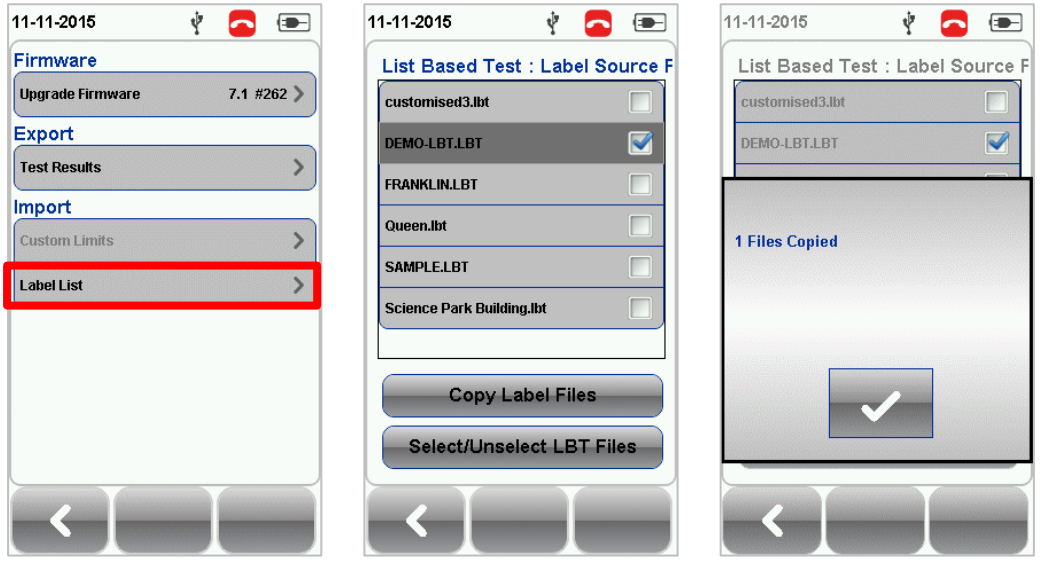

- 6. Press the SETUP button > Project Settings > Label Source
- 7. Select "List Based Testing" and select the LBT file that has just been imported.

| <b>Cable Label Source</b><br><b>LBT</b><br><b>DEMO-LBT</b> |
|------------------------------------------------------------|
|                                                            |
|                                                            |
|                                                            |
|                                                            |
|                                                            |
|                                                            |
|                                                            |
|                                                            |
|                                                            |
| ċ,                                                         |
|                                                            |

*Note: Please ensure you have selected the Site to apply LBT before importing.*

# <span id="page-12-0"></span>**Chapter 4: List-Based Testing**

#### <span id="page-12-1"></span>*Performing the Test*

1. Press the AUTOTEST button to load the list. WireXpert will display the labels in

hierarchical order per page.

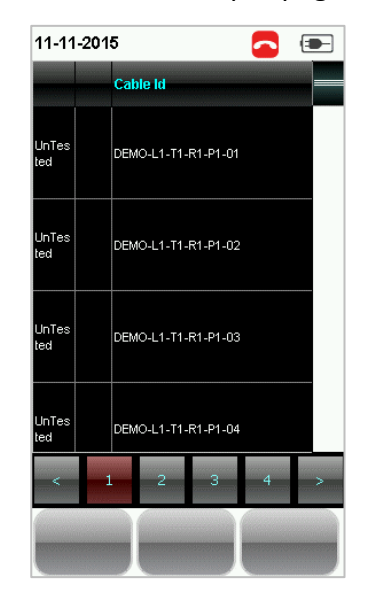

- 2. Select label from list to perform AUTOTEST.
- 3. WireXpert will automatically save a PASS result and return to the list, or allows you to save or conduct a re-test for a FAIL result manually.
- 4. Press the AUTOTEST button to return to the label list.
- 5. Select a tested label to view the results. A PASS and a FAIL would be indicated accordingly. A re-test for a failed result can be conducted by pressing retest button.

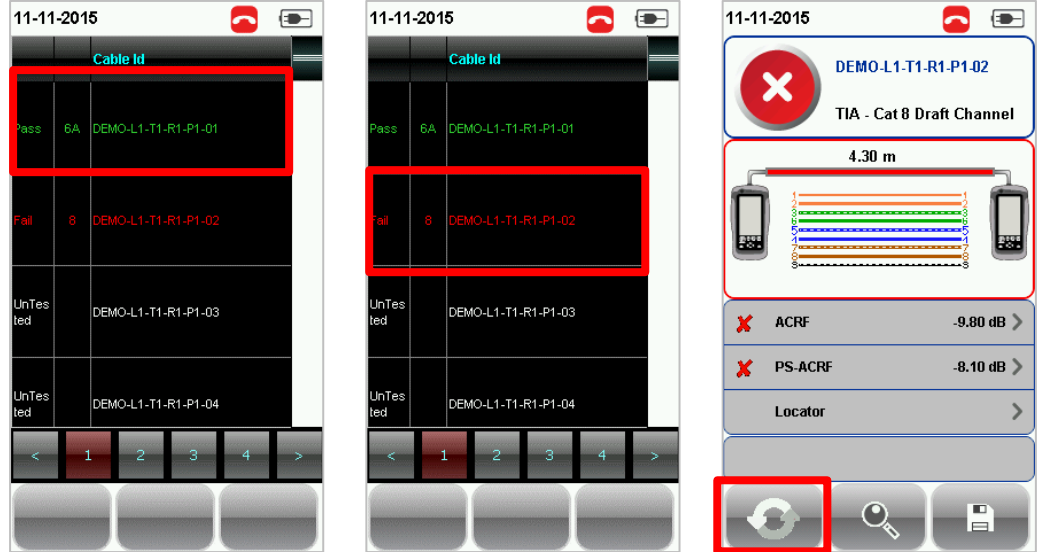

6. Press the AUTOTEST button to return to the label list.

#### <span id="page-13-0"></span>*Viewing the List Based Testing Results*

- 1. Insert the USB flash drive onto the Local unit of WireXpert.
- 2. WireXpert will automatically detect the USB flash drive.
- 3. Select Export > Test Results.

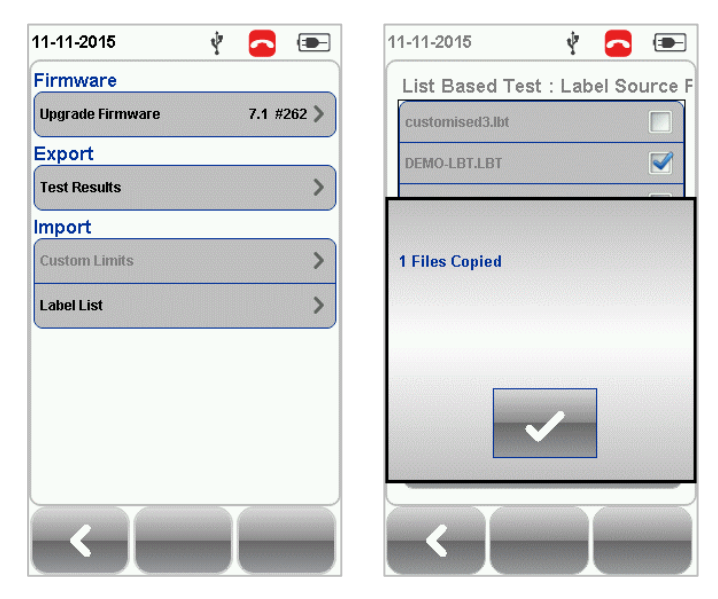

- 1. Insert the same USB flash drive to your workstation and launch eXport software.
- 2. Go to Import > Device or click the  $\sqrt[4]{\ }$  "USB Flash Drive" icon.
- 4. Select the Drive you wish to import the Test Result from. Click "Import" to proceed.

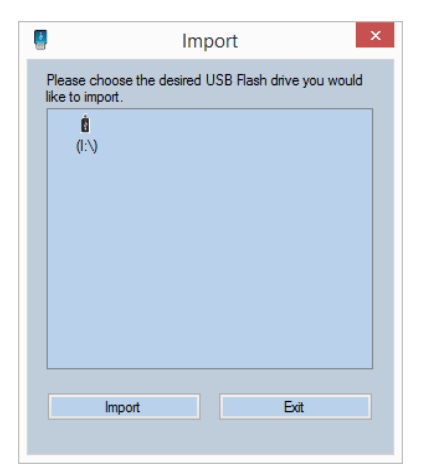

5. Select the site with the save LBT data and click "Import Selected".

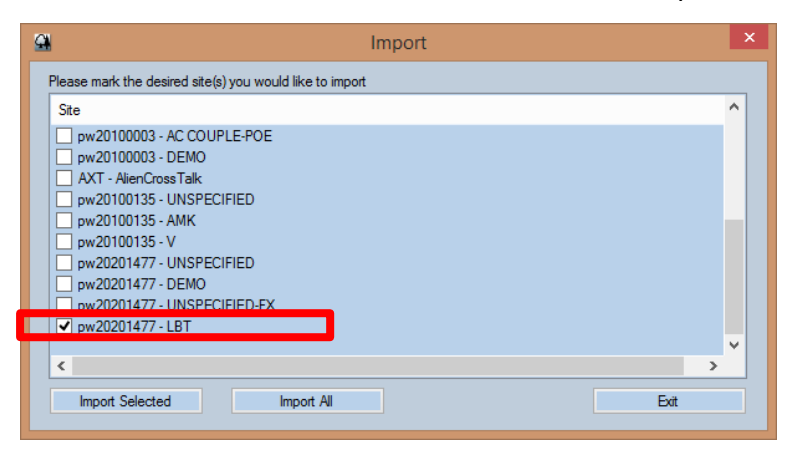

6. Status bar will indicate "Transferring" during the import.

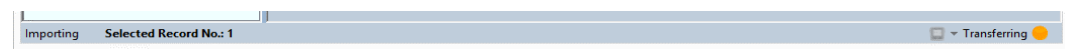

7. eXport will load the imported LBT file in hierarchical order once completed.

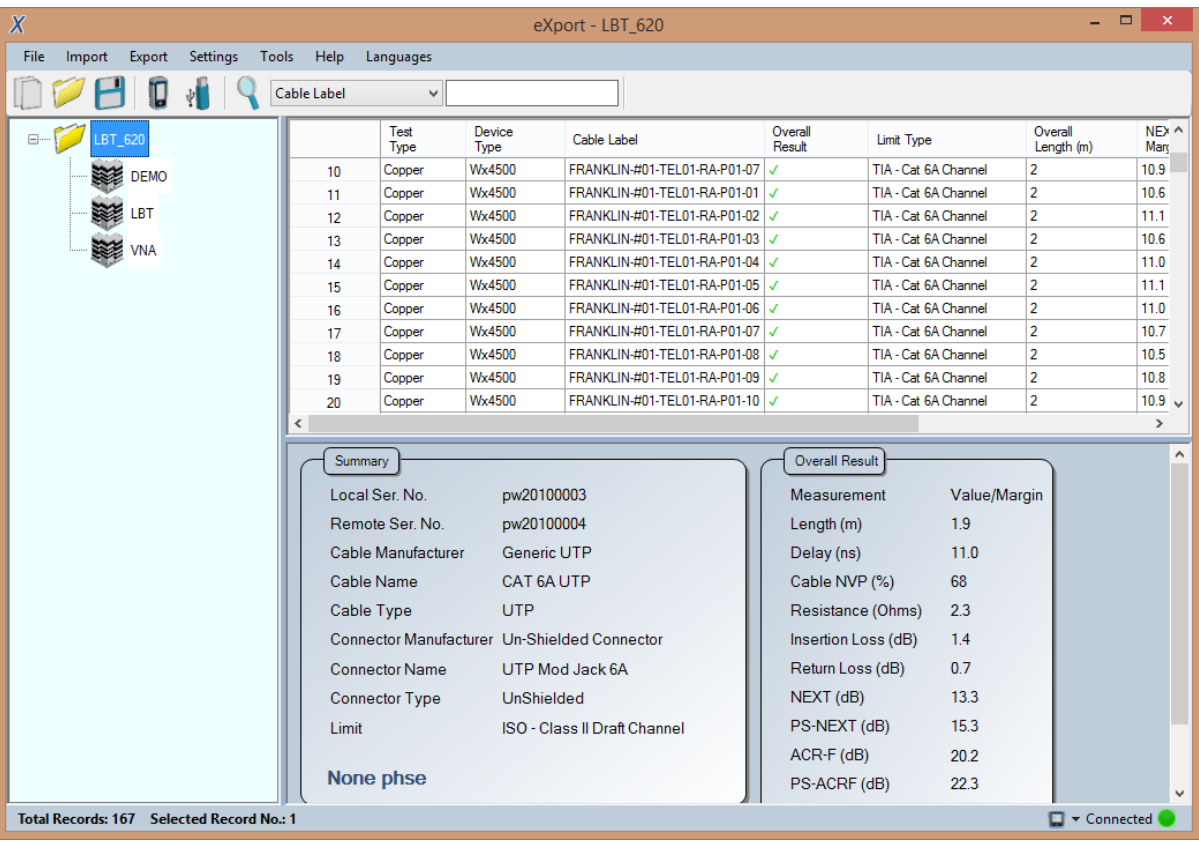

## <span id="page-15-0"></span>**Technical Support**

### **Worldwide Offices**

Softing's global presence ensures our customers receives sales and technical support anywhere around the world. For more information : *https:// itnetworks.softing.com/us*

### **North America**

**Softing Inc.** 7209 Chapman Highway Knoxville, TN 37920 Phone: +1 865 251 5252 E-mail: sales@softing.us

#### **Asia / Pacific**

**Softing Singapore Pte. Ltd.** 3 Science Park Drive #03-09, The Franklin Singapore Science Park 1 Singapore 118223 Phone: +65-6569-6019 ext. 105 E-mail: asia-sales.itnetwork@softing.com

### **Softing Shanghai**

Room 208, Building 1, No 388, Tianlin Road Xuhui District, 200233 Shanghai, China

Phone: +86-21-54133123 E-mail: china-sales.itnetwork@softing.com

### **Europe/Middle East/Africa**

**Softing IT Networks GmbH** Richard-Reitzner-Alle 6 D-85540 Haar, Munich Phone: +49 89 45 656 660 E-mail: [info.itnetworks@softing.com](mailto:info.itnetworks@softing.com)

### **Softing SRL**

87 Rue du Général Leclerc Creteil, Île-de-France 94000 (Paris) Phone: +33 1451 72805 E-mail: info.france@softing.com

# **Softing Italia Srl.**

Via M. Kolbe, 6 20090 Cesano Boscone (MI) Phone: +39 02 4505171 E-mail: [info@softingitalia.it](javascript:linkTo_UnCryptMailto()